## **GE Portal Torah Institute Sign Up**

Click the link in the email to begin the process.

Click **Sign up**, as shown below.

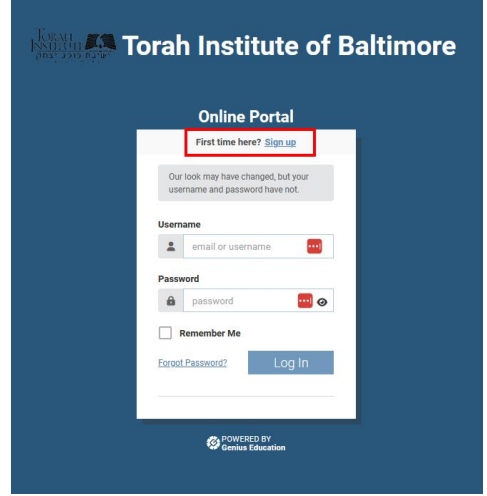

Complete all fields.

Please note that once you enter your full email in the Email field, the address you entered will automatically populate the Username field. You can change your Username if you prefer to use something other than your email address to login.

Rules for creating your password will display as you begin typing a value in the Password field. Click the **Sign Up** button once all fields are completed.

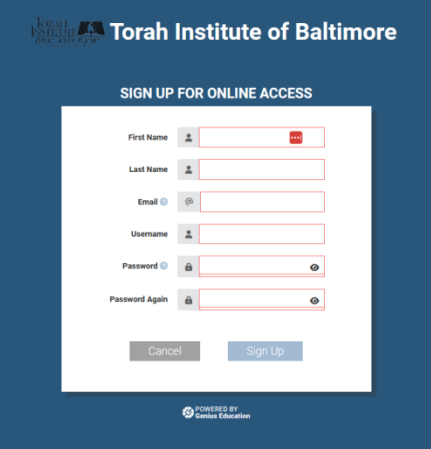

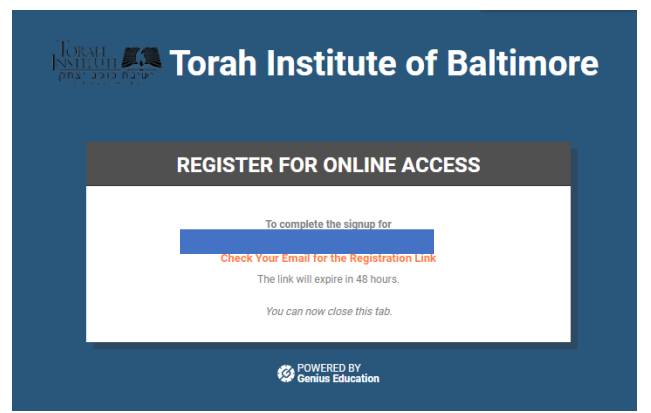

Please check your email for a message with the subject 'Torah Institute New User Activation' and click on the activation link in the email.

**Your New Parent Portal Account**  Dear John,

You are now enrolled in The student information portal You can view your account balances, etc. You can also pay bills. register for parent teacher conferences and begin next years application process. Torah Institute of Baltimore **Activation Link** 

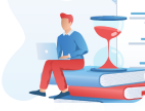

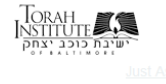

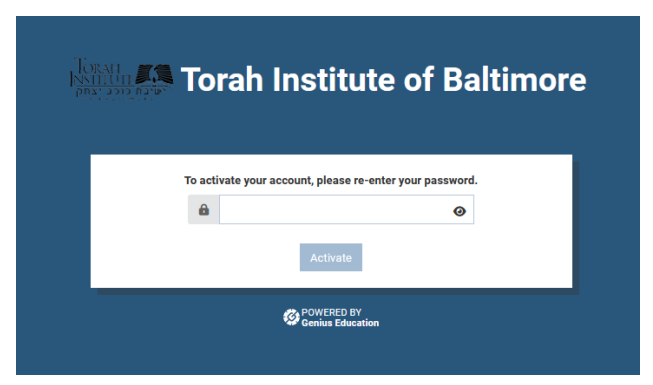

You will be prompted to enter the password you created for GE user account. Once you click **Activate** you will be able to login to the GE portal!

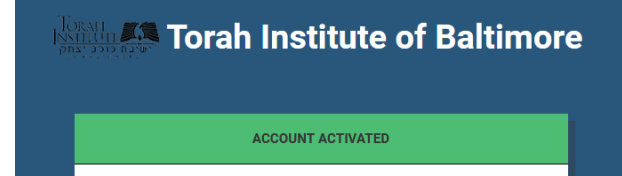

Your account has been activated. You may now log into the system. **Login Now** 

**POWERED BY**<br>Genius Education

You will see a new message with a link to **Login Now**. Click this and enter your new username and password to access the GE portal.

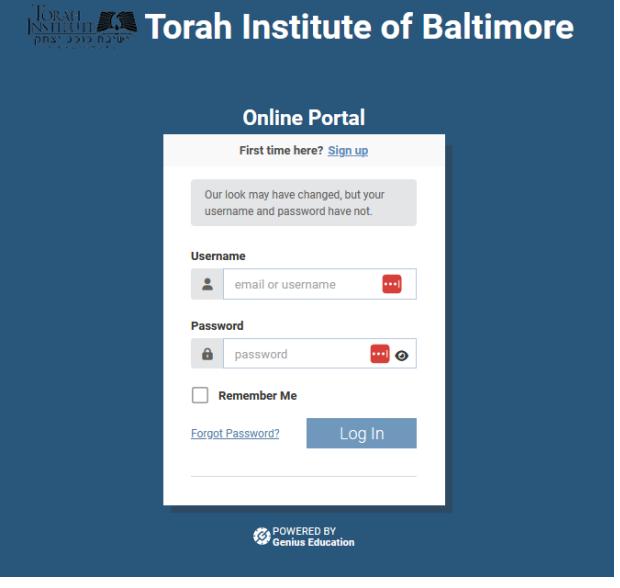

Example of login screen.